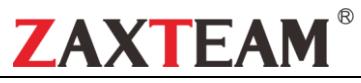

# **OV** 数字矩阵快速配置使用手册

## 第一节 使用前的准备工作

### 一、接地:

1、数字矩阵需要良好接地的供电,(绝大部分莫名其妙不可解释的问题都是电源造成的) 确认供电是否正常的依据如下:

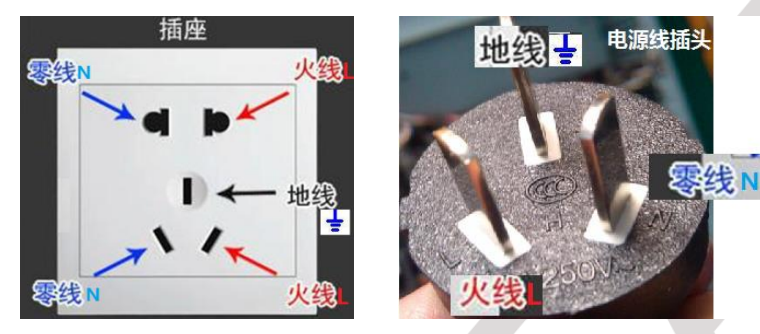

首先需确认地线已经良好接地,地线良好接地是设备正常运行的基础条件(地线接地的方法需咨询专业人士,此处 不介绍)。零线和火线之间应该是 220V, 零线和地线之间应该是 0V, 火线和地线之间是 220V。电源如果有问题极 有可能烧设备,或者造成各种不可预知的问题;

2、主控机房或立式机柜应做好接地措施,每栋大厦都有防雷地网如下图所示,设备做好接地可有效防止静电或 打雷产生的电流:

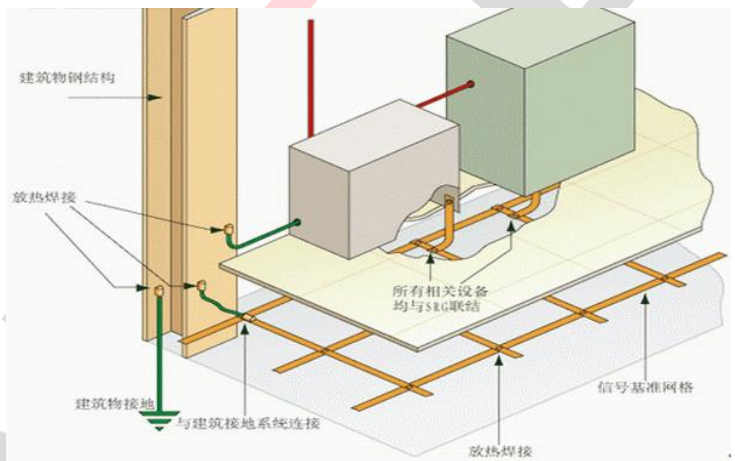

### 二、防静电地板:

1、机房需要良好的静电隔离,以免给设备造成不可挽回的损失,静电地板安装示意图如下:

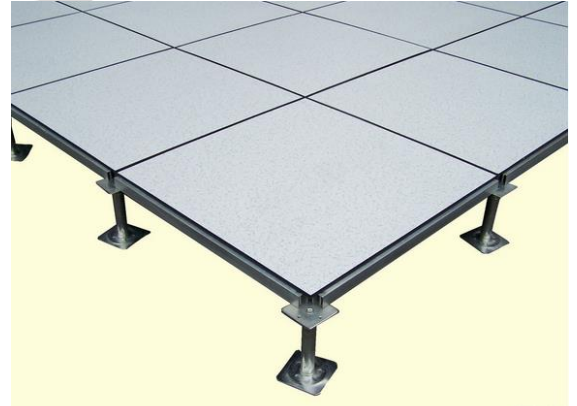

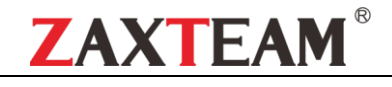

#### 三、网络

※ IP 地址不冲突。

※ 网络上没有自环,不会出现网络风暴。

※ 数字矩阵/NVR/IPC/编码器等在同一个网段(如果设置了 VLAN 也可以不在同一网段)。

※ 根据摄像机的数量及分辩率确定使用百兆或千兆交换机。

※ 根据场地的实际情况合理选购网线,如干扰源多且大则必须采用超五类或六线网线并穿线管进行布线。

### 四、关联设备的良好接地

※ 有些设备通过线缆与数字矩阵相连,如视频线、网线、VGA/DVI/HDMI 等线缆, 这些设备也需要良好接地, 否则 静电或者雷击有可能顺着线缆传输过来,造成数字矩阵损坏。

※ 选用优质线材和配件

所有与数字矩阵相连的线缆和配件,都建议用品牌线缆和配件,劣质的线缆和配件可能会导致意想不到的问题。

### 第二节设备启动及使用注意事项

1. 开机前应把数字矩阵通过 HDMI 线连接到大屏, 如四路输出则需要接入四个大屏, 依次类推, HDMI 线如果超过 10 米至 15 米之间则必须使用认证过的 HDMI 线,否则会出现无法输出、花屏、时有时无等现象, 15 米以上需 要加 HDMI 有源信号放大器。

2. 数字矩阵网络接口全部接入交换机,**LINK** 口为级联口(不接网线、不接网线、不接网线)。

- 3. 确认电源线是否正常。
- 4. 确认 220V 供电是否正常。
- 5. 确认是否按的是开关按钮(即: Power 按钮拨到 I 位置, O 为关闭)。
- 6. 设备通电后查看前面板 POWER(红灯)常亮, SYSTEM(绿灯)系统灯闪烁为正常。
- 7. 查看所有 HDMI 接口输出灯绿灯全亮, 大屏输出为蓝底无视频信号。

#### **8.** 拼接屏需要设成:单元显示、单元显示、单元显示,重要的事情说三遍。

9. 大屏接收信号为左上角显示红色 W1、W2、W3、W4........从左到右从上到下依次排列, 如顺序错乱则需要在数 字矩阵 HDMI 口进行更换调整, 如下图:

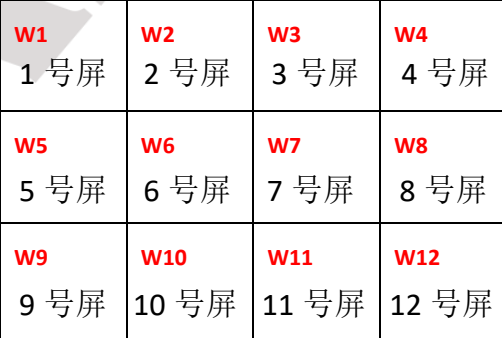

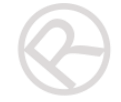

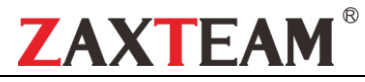

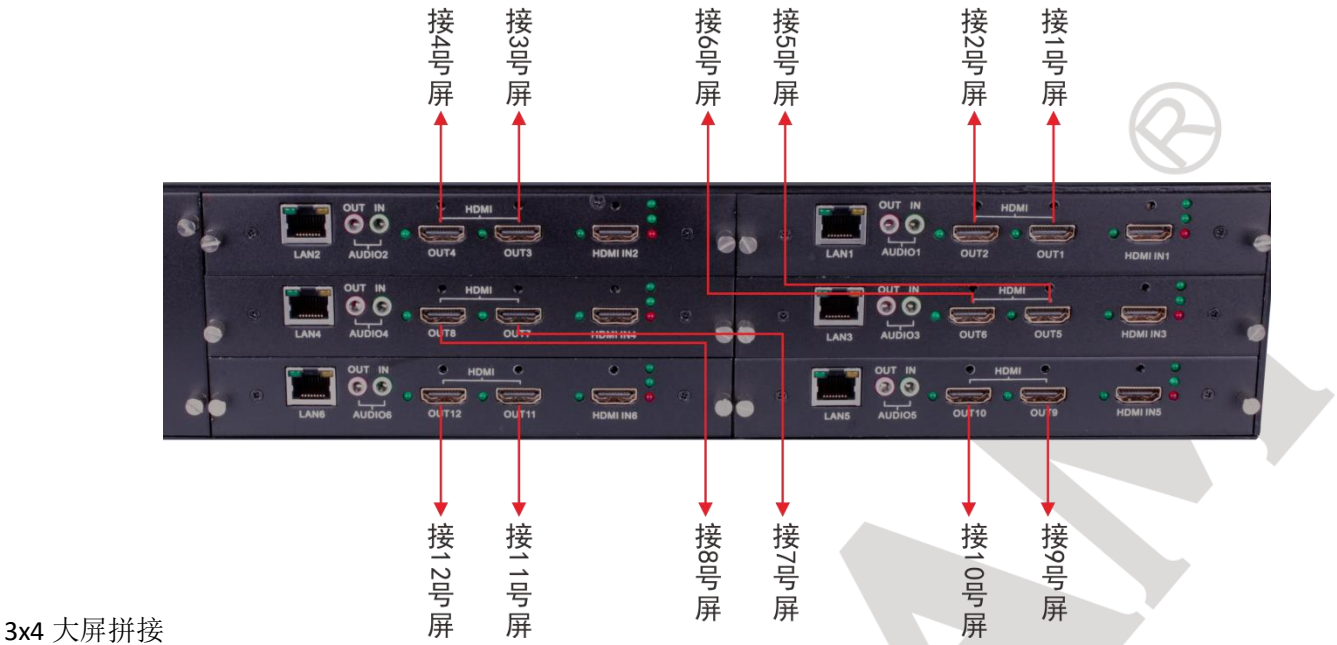

- 10. 如无显示请先把大屏调到 **HDMI** 信号源模式,检查 HDMI 线有没有插好。
- 11. HDMI 线在矩阵端接好后应在 HDMI 线头上标注好线序,养成良好习惯。
- 12. 开机后可以通过电脑或数字矩阵本地接入鼠标等进行操作, 数字矩阵出厂主 IP 地址为: 192.168.0.200, 其它辅 IP 为 0.201~202 ........等等, 用户名、密码均为: admin。
- 12. 如电脑登陆数字矩阵则先要下载谷歌浏览器或系统自带的 IE 11 版本以上,否则登陆时会弹出各种错误提示, 电 脑 IP 需要更改成与数字矩阵相同的网段或在网络设置中点击【高级】按钮添加 0 段 IP, 如下图:

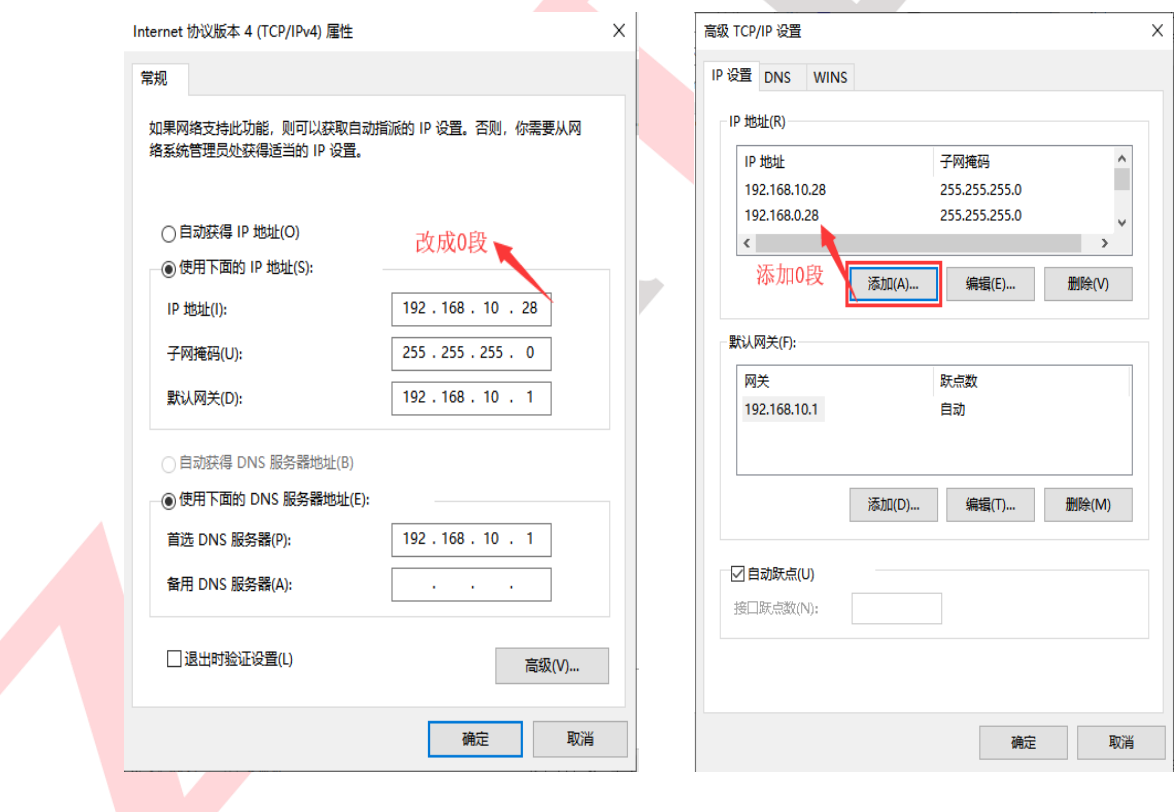

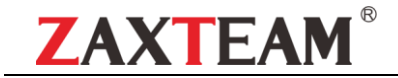

## 第三节矩阵配置(初始化**\**修改 **IP\**添加输入源)

1. 打开 IE11 或谷歌浏览器, 输入矩阵出厂 IP: 192.168.0.200 回车, 即可登陆, 如下图:

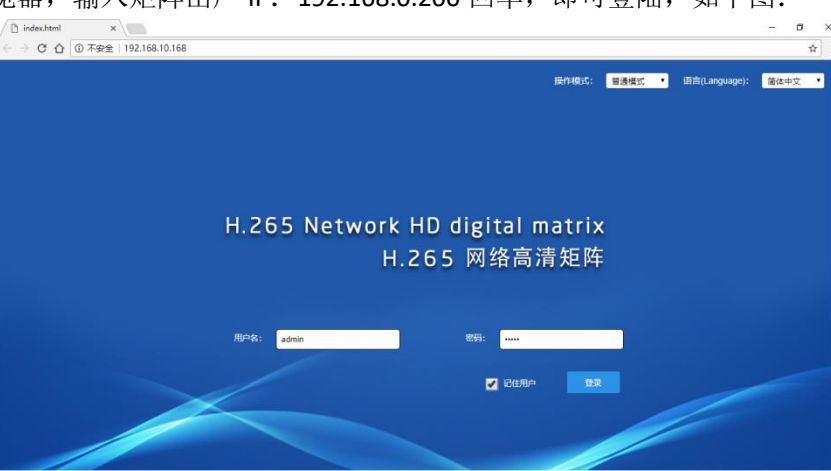

2. 成功登陆后需要先初始化,点击【初始化】,如下图:

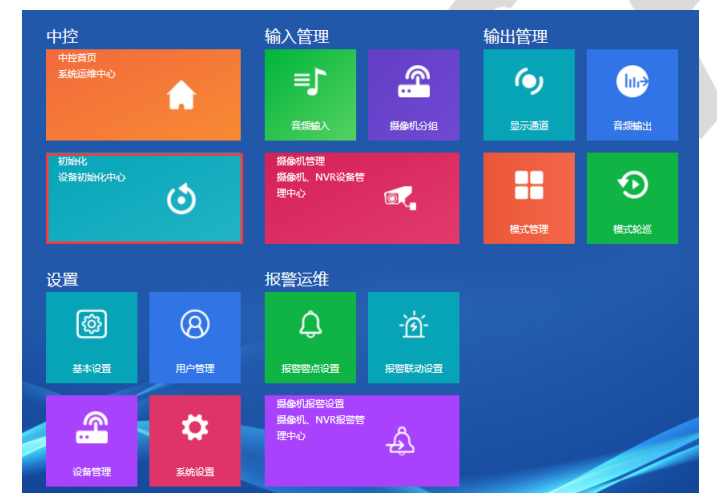

3. 再点击【显示输出初始化】,如下图:

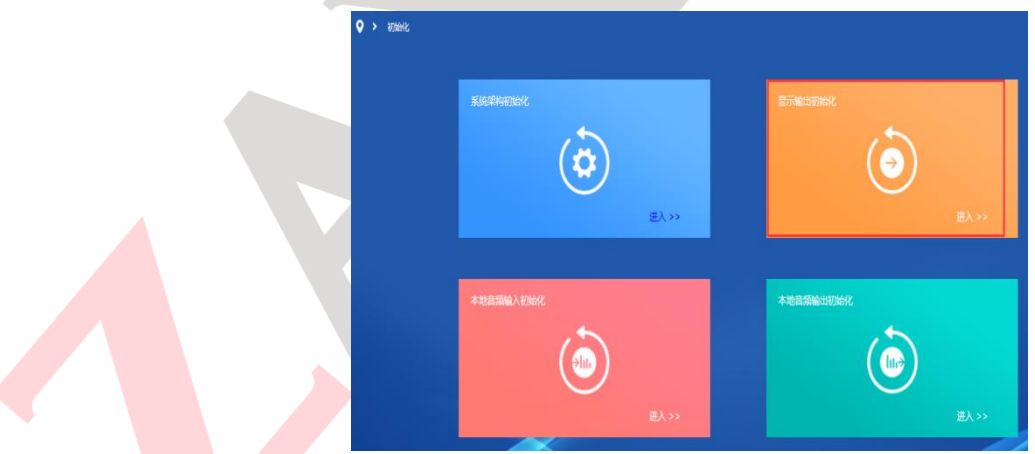

4. 根据屏的数量进行(行和列)的设置,如 12 屏则为 3 行 4 列, 分辩率根据局域网内摄像机最大分辩率选择对应 的参数,如有 200 万摄像机则选 1920\*1080 分辩率,再点击初始化即可,如下图:

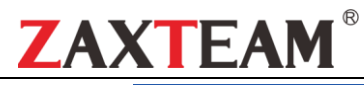

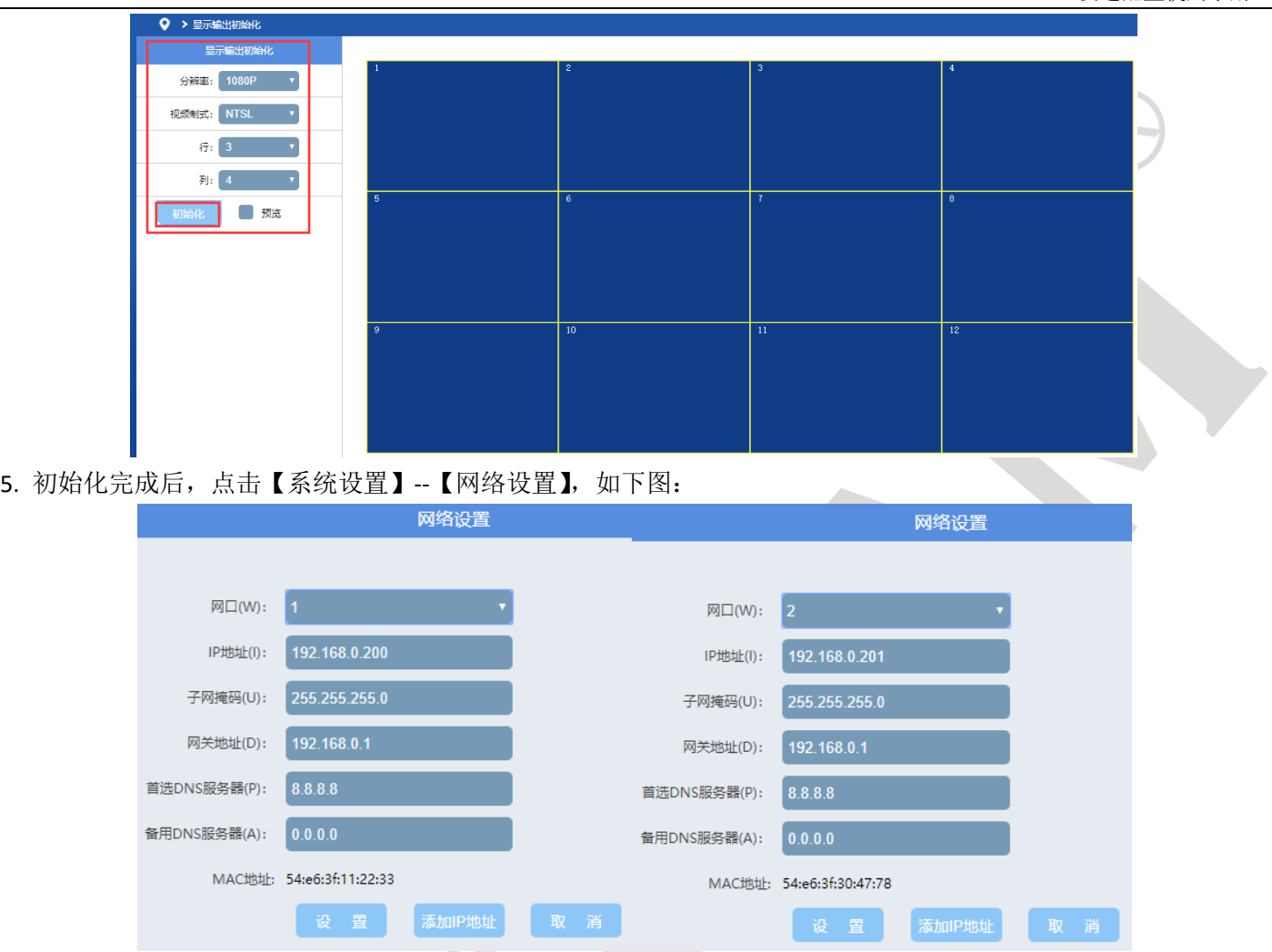

多路数矩阵在【网口】下拉列表中可以看到其它卡的 IP, 如摄像机所在网段为 1 段, 矩阵所有卡都要改成 1 段, 且 不能有 IP 冲突(改 IP 前可以先拼下有没有占用), 如下图:

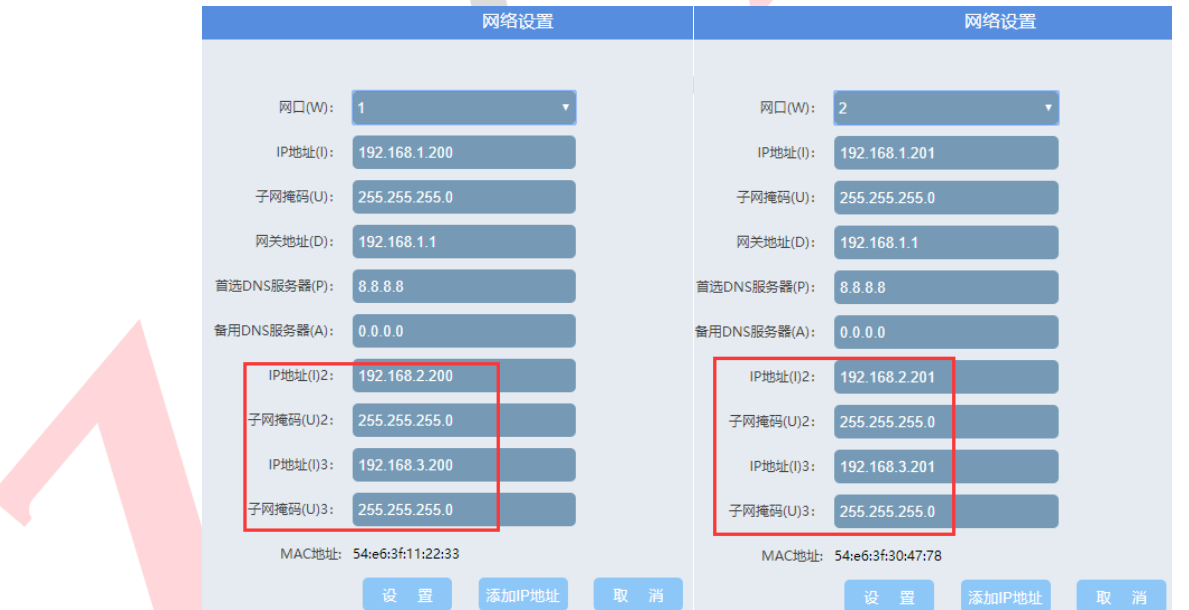

若局域网内有多个网段且没有核心交换机分配 VLAN 情况下,则可以点【添加 IP 地址】按钮, 为矩阵配置多个网段, 统一改完后,点设置键,矩阵会自动重启,重启完成后重新登陆。 6. 添加输入设备,点击【摄像机管理】,如下图:

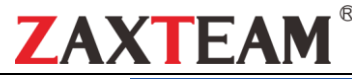

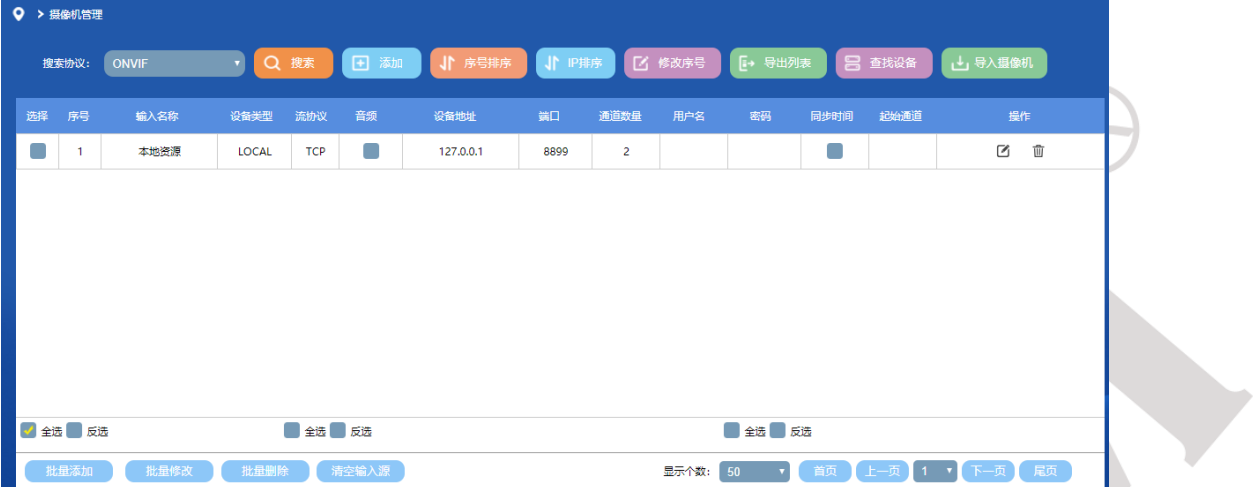

输入设备包括: 录像机、摄像机、RTSP、RTMP、国标等通讯设备, 列表中默认有本地资源, 出厂时自动添加, 本 地资源为 HDMI 输入设备,若误删了本地资源重新初始化下窗口即可。

注:添加海康新摄像机时,需要先登入摄像机**--**网络**--**高级**--**集成协议,启用 **ONVIF** 协议并创建 **ONVIF** 账号,如摄像 机为球机则需要创建管理员账号,如摄像机数量较多,可以到海康官网下载批量修改工具。

点击【搜索】按钮,即可搜索出局域网内所有支持 ONVIF 协议的摄像机,如下图:

| 选择 | 序号               | 设备名称           | 状态  | 设备类型                | 流协议                       | 设备地址           | 端口   | 通道数量 | 用户名          | 密码 |
|----|------------------|----------------|-----|---------------------|---------------------------|----------------|------|------|--------------|----|
|    | п                | 192.168.10.5   | 未增加 | $[ONVIF \t v]$      | $[$ TCP $\rightarrow$ $]$ | 192.168.10.5   | 80   |      | admin        |    |
|    | 2                | 192.168.10.32  | 未增加 |                     | $TCP$ $\rightarrow$       | 192.168.10.32  | 80   |      | admin        |    |
|    | 3                | 192.168.10.100 | 未增加 |                     |                           | 192.168.10.100 | 80   |      | admin        |    |
|    | $\boldsymbol{A}$ | 192.168.10.134 | 未增加 |                     | $TCP$ $\rightarrow$       | 192.168.10.134 | 5357 |      | admin        |    |
|    | 5                | 192.168.10.138 | 未增加 | ONVIF <sub>y</sub>  | $TCP$ $\rightarrow$       | 192.168.10.138 | 80   |      | admin        |    |
|    | 6                | 192.168.10.212 | 未增加 | ONVIF <sub>y</sub>  | $[TOP \t\t\t\t\tv]$       | 192.168.10.212 | 80   |      | admin        |    |
|    | $\overline{7}$   | 192.168.10.213 | 未増加 | $[ONVIF \t v]$      | $[TOP \t\t\t\t\tv]$       | 192.168.10.213 | 80   |      | admin        |    |
|    | 8                | 192 168 10 214 | 未増加 | ONVIF <b>v</b>      | [TOP <sub>Y</sub> ]       | 192.168.10.214 | 80   |      | admin        |    |
|    | q                | 192 168 10 215 | 未増加 | ONVIF <b>v</b>      | [TOP <sub>Y</sub> ]       | 192.168.10.215 | 80   |      | admin        |    |
|    | 10               | 192.168.10.216 | 未増加 | $[ONVIF \t v]$      | $[TOP \t\t\t\t\tv]$       | 192.168.10.216 | 80   |      | admin        |    |
|    | 11               | 192.168.10.217 | 未增加 | $ONVIF \rightarrow$ | $[TOP \t\t\t\t\t\tv]$     | 192.168.10.217 | 80   |      | admin        |    |
|    |                  | Ann ann an nan |     | O(N)                | $TOP =$                   |                |      |      | $\mathbf{r}$ |    |

点击【全选】按钮,再点击【批量输入账号密码】,如下图:

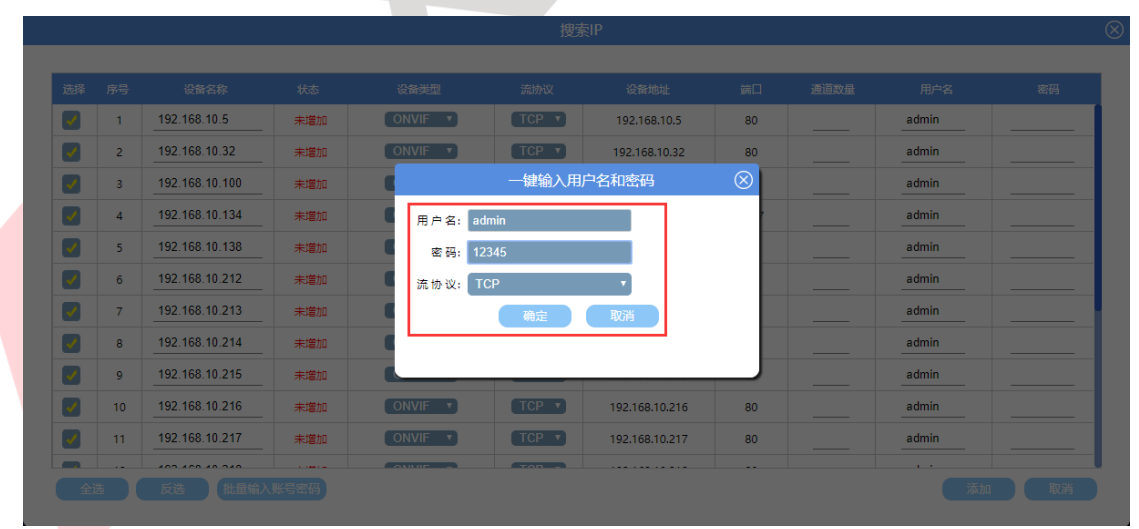

账号密码为摄像机的登陆密码,输入正确的账号密码后,点【确定】按钮,如下图:

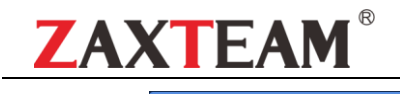

#### 快速配置使用手册

 $\overline{\circ}$ 

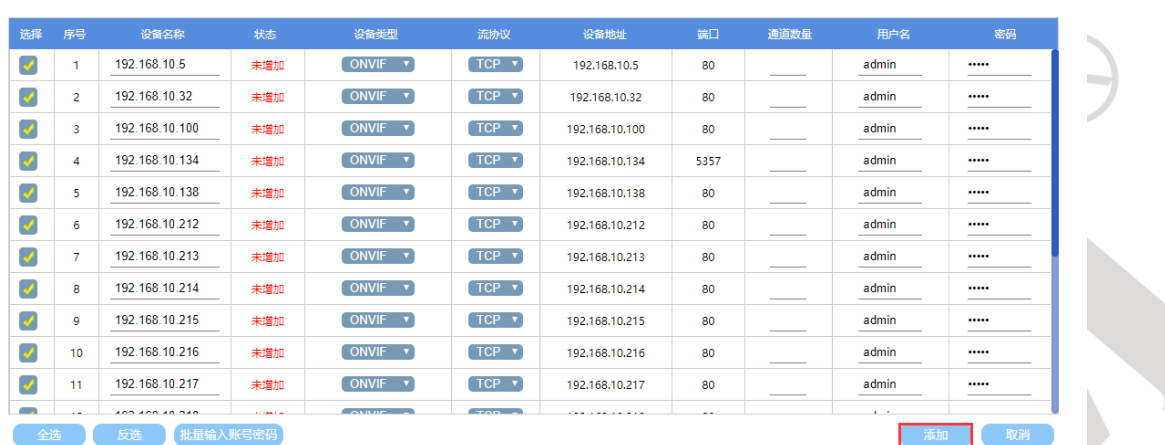

搜索IP

### 再点击【添加】按钮,如下图:

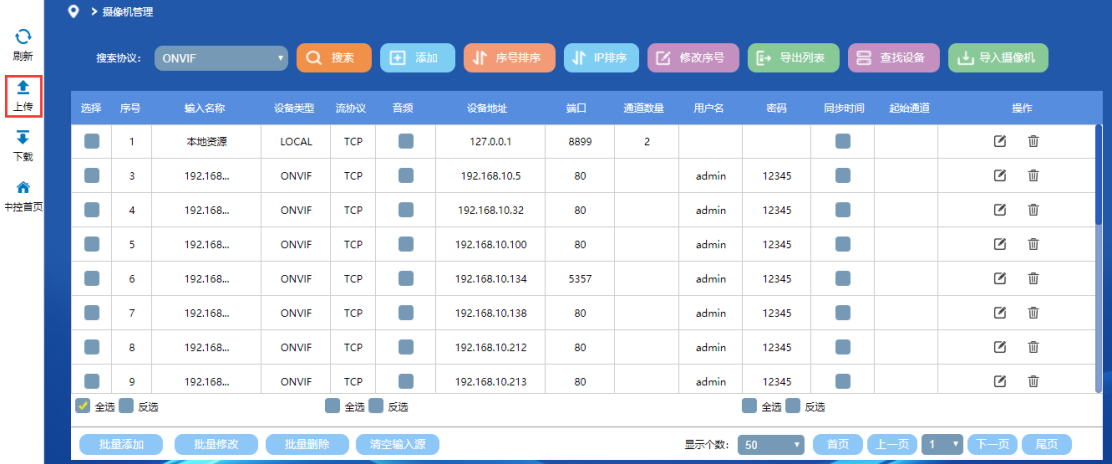

#### 完成添加摄像机后,点击【上传】按钮,会弹出将本机内容同步到服务器,如下图:

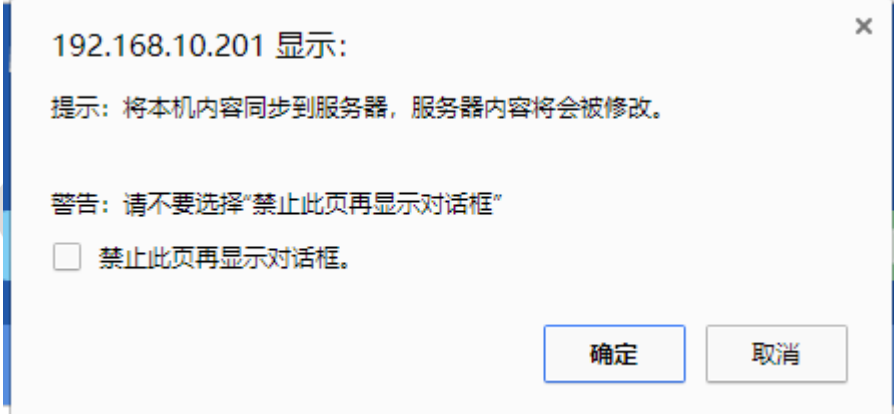

点【确定】即可,注:所有添加输入源操作都必须在摄像机管理界面中点【上传】按钮:上传、上传、上传操作, 重要的事情说三遍,否则添加的摄像机无法解码。

7. 添加录像机, 需要手动点添加, 有些录像机无法自动搜索出来, 点击【摄像机管理】--【添加】按钮, 如下图以 **ZAXTEAM** 录像机添加为例:

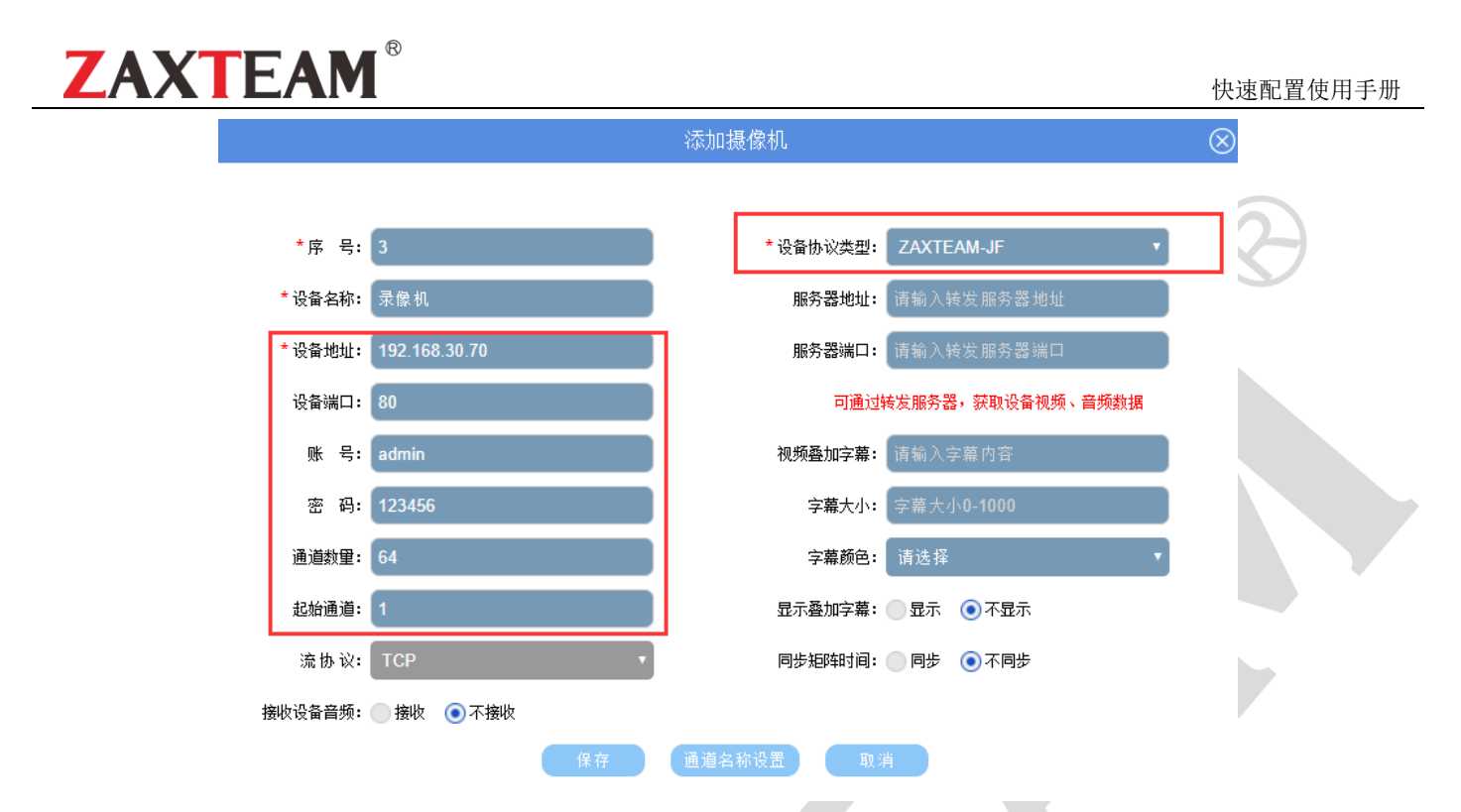

序号: 自带生成; 设备名称: 自定义; 设备地址: 为录像机 IP 地址; 端口: 80 即私有协议对接端口; 用户名/ 密码: 为录像机登陆账号密码 admin/123456; 设备协议类型: ZAXTEAM-JF(选择与要添加的录像机品牌对应); 通道 数量: 与录像机对应,填完相关参数后,点【保存】,【上传】即可完成。 注:海康、大华录像机使用 **554** 端口即 **RTSP** 端口。

### 第四节 矩阵(输入源上墙显示**\**分割**\**合并**\**开窗**\**漫游)操作

1. 点击【中控首页】回到主控操作界面, 如下图:

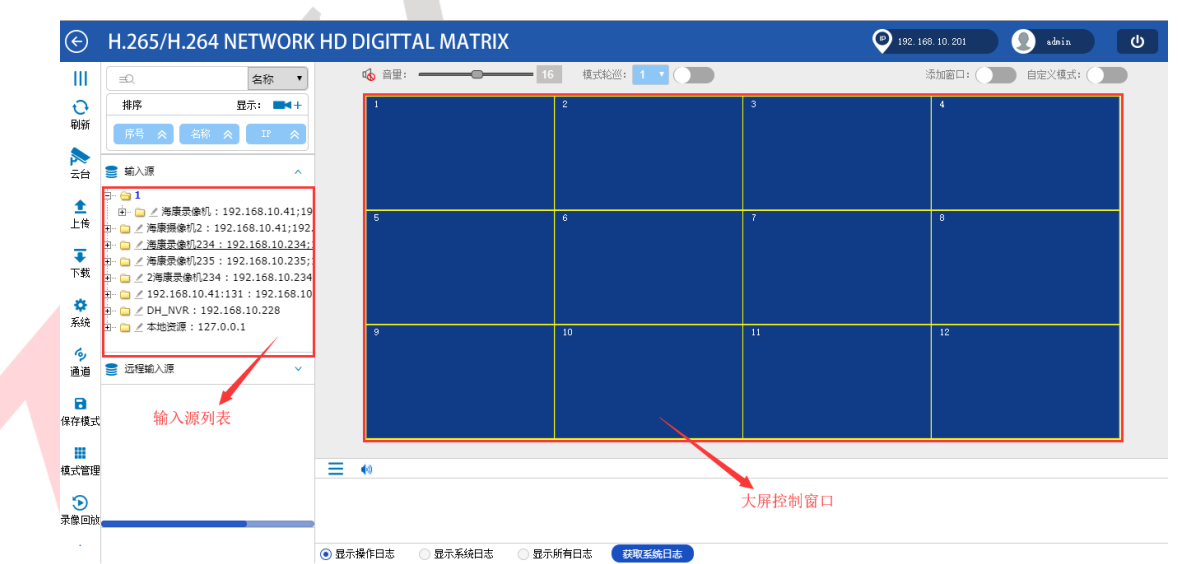

2. 在主控操作界面中,可以看到左边有输入源列表区,右边有大屏控制窗口区,注:大屏控制窗口区不显示画面、 不显示画面、不显示画面,重要的事情说三遍,拖入输入源后,只会显示摄像机名称、分辩率,如下图:

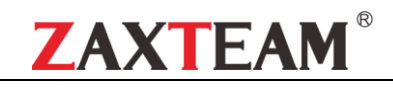

#### 快速配置使用手册

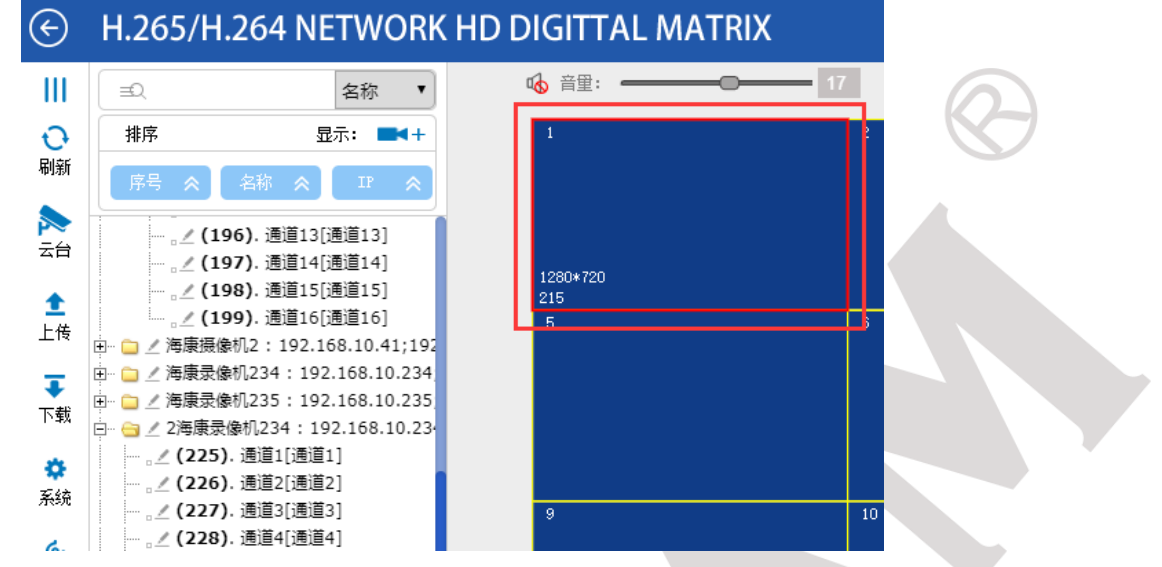

3. 屏幕拆分, 在大屏控制区任意选中一个窗口, 单击右键, 拆分, 如下图:

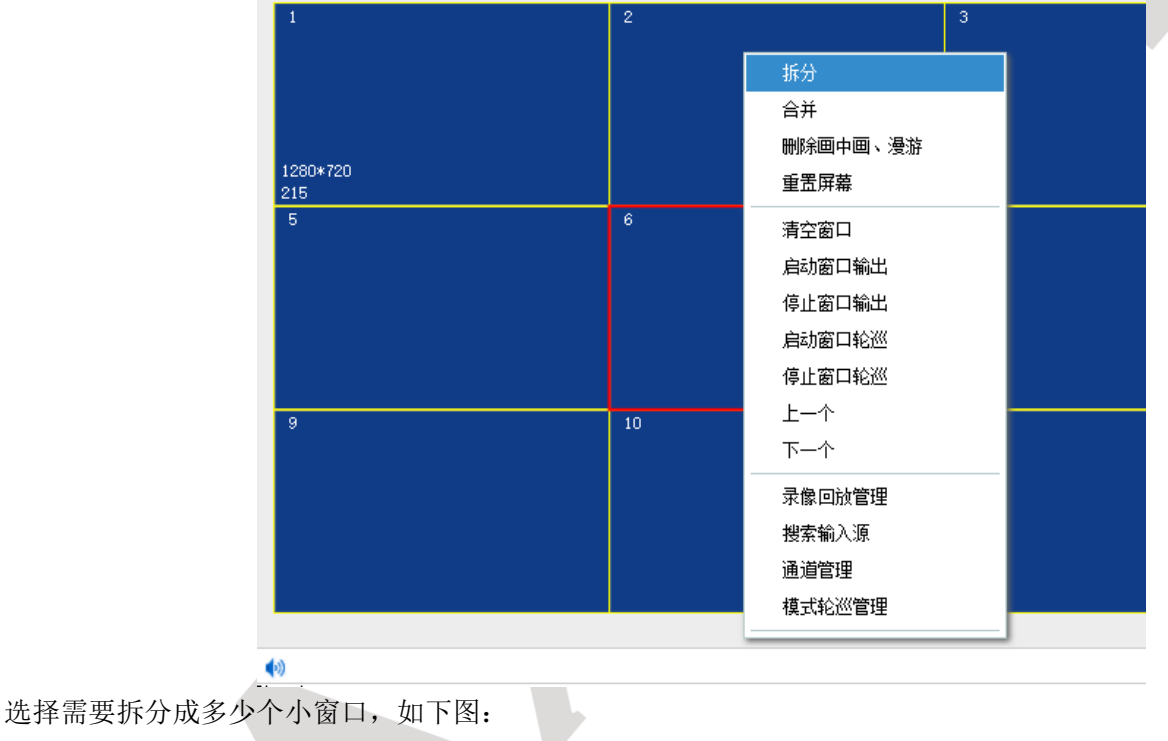

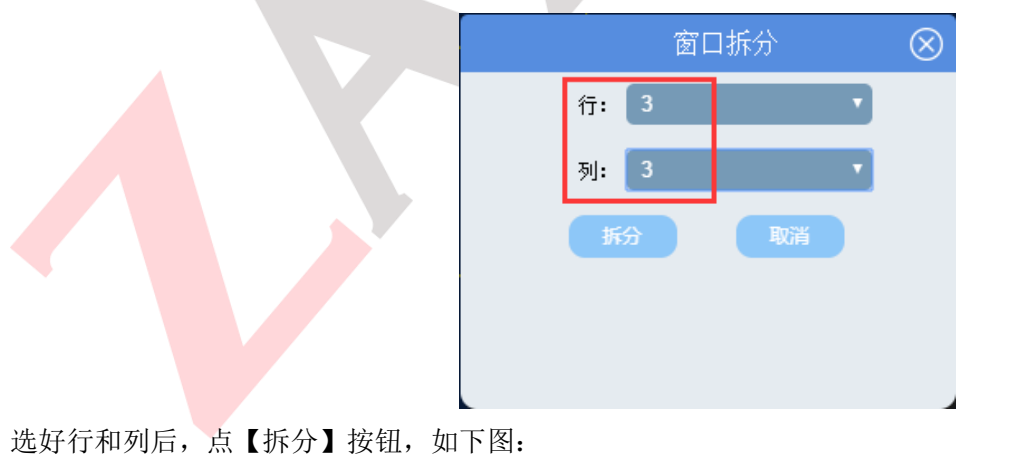

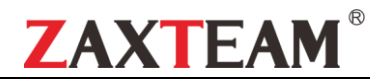

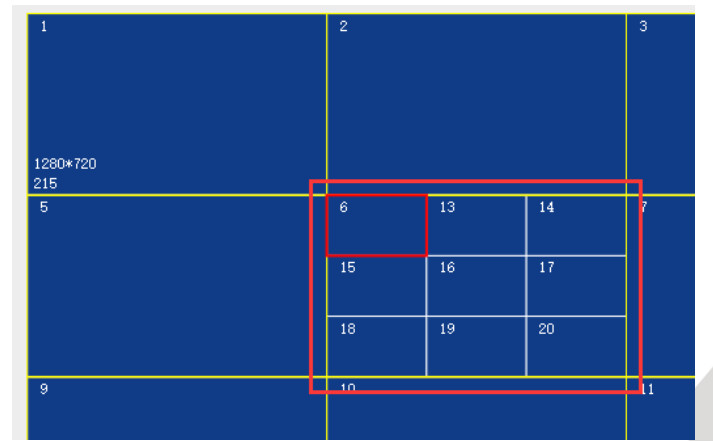

4. 屏幕合并, 按住鼠标左键从上往下拖动, 选中需要合并的窗口, 单击右键合并, 如下图:

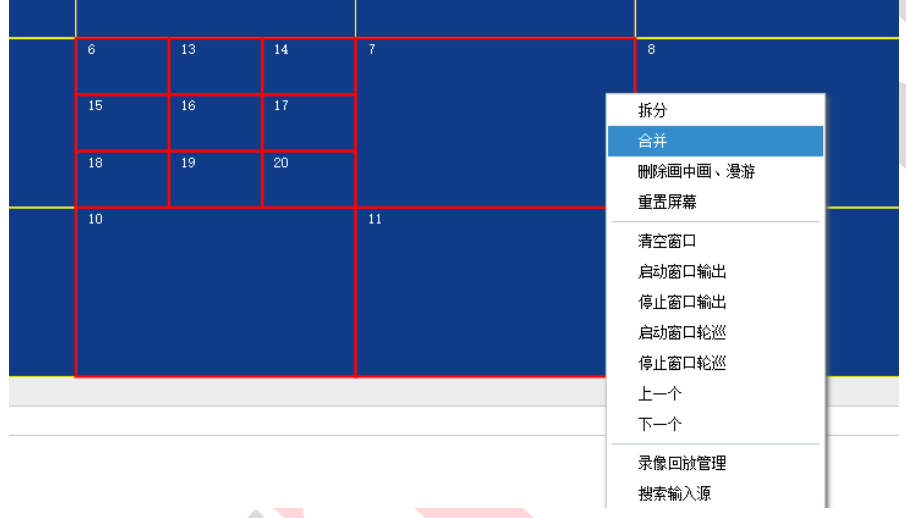

点击合并后,即可完成合并操作,如下图:

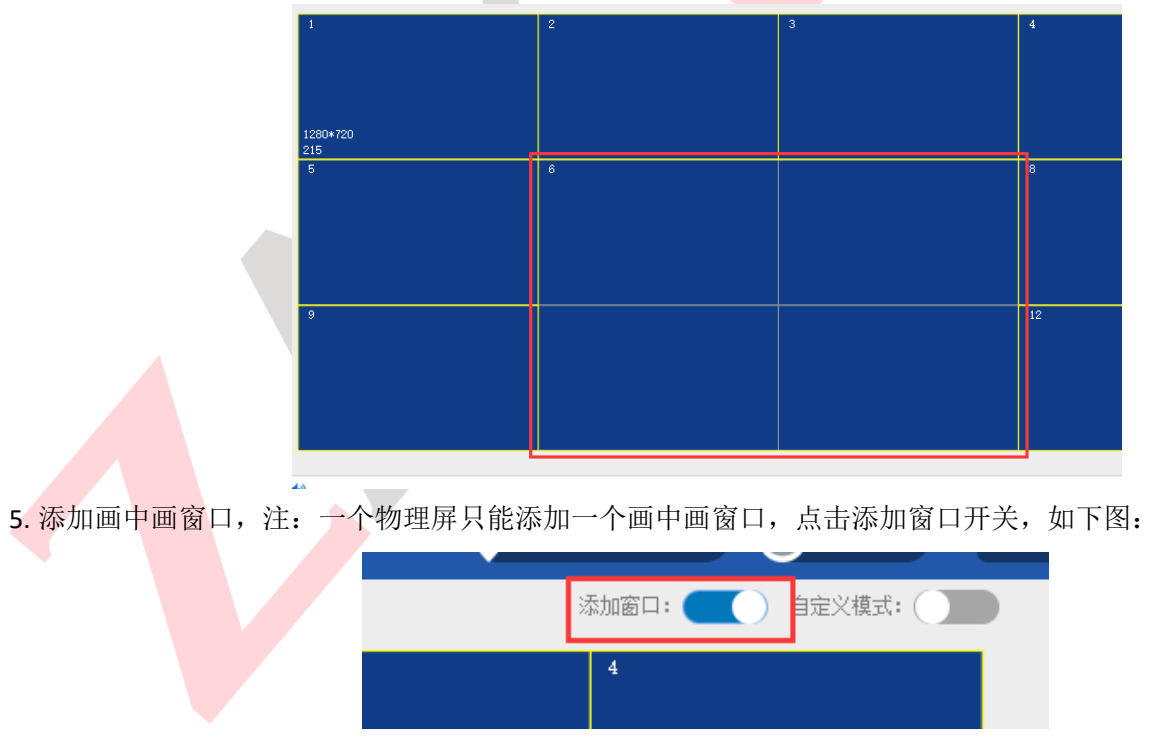

在任意窗口上按住鼠标左键从上往下画出一个窗口即可,如下图:

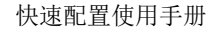

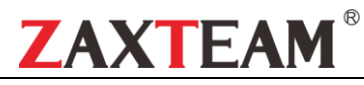

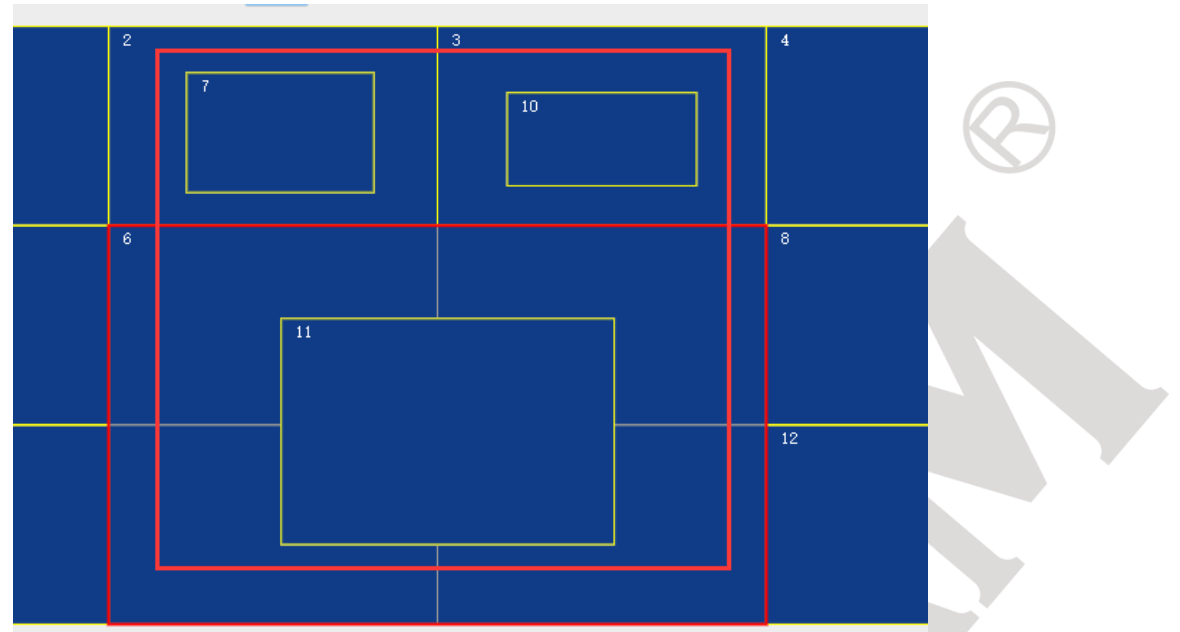

可连续在其它窗口上添加画中画窗口,若不需要画中画窗口,则选中要删除的画中画窗口,单击右键,删除画中画 漫游窗口即可。

6. 添加漫游窗口, 操作与添加窗口一样, 点击右上角添加窗口开关, 按住鼠标左键从上往下画出一个漫游窗口, 如 下图:

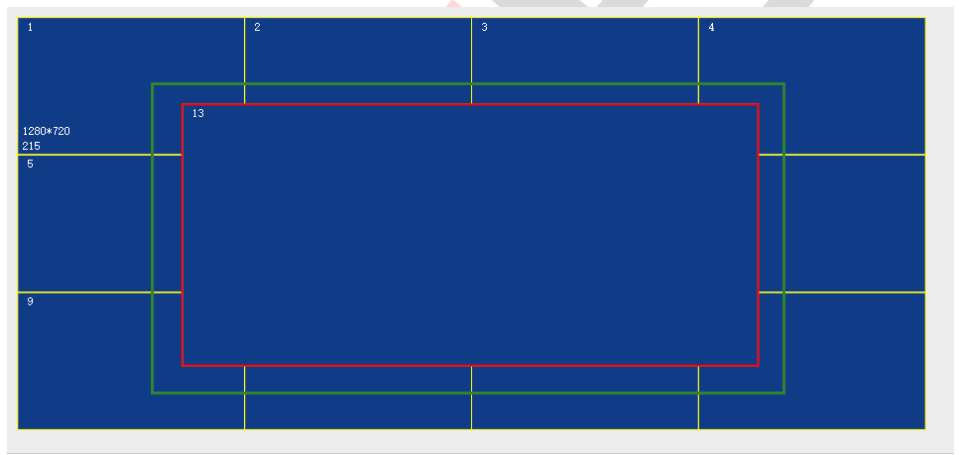

注: 画中画与漫游窗口的区别在于, 画中画窗口是在单个物理屏内的窗口; 漫游窗口是多个物理屏跨屏显示。 7. 输入源上墙显示操作,操作方法有 2 种,一是选中右边的任意一个窗口,再双击左边输入源列表需要显示的输入 源;二是选中要显示的输入源,按住鼠标左键,拖动到右边任意窗口中即可,如下图:

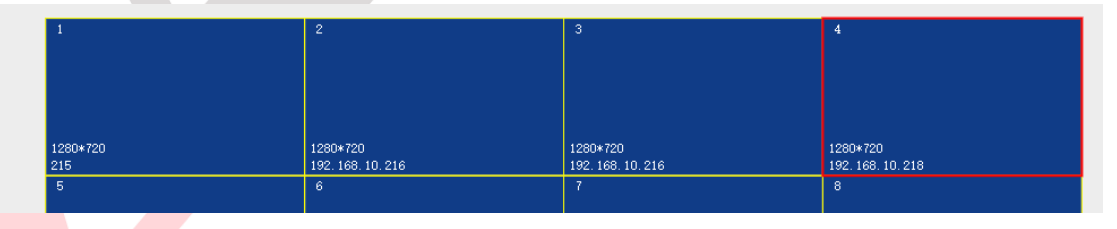

8. 全屏拼接显示, 在右边大屏窗口控制区, 选中要全屏显示的窗口, 双击该窗口, 即可所有屏都显示该窗口画面, 即全屏显示。

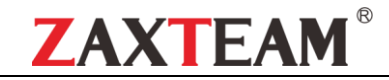

# 第五节 窗口轮巡**\**保存模式**\**模式轮巡**\**矩阵硬复位出厂

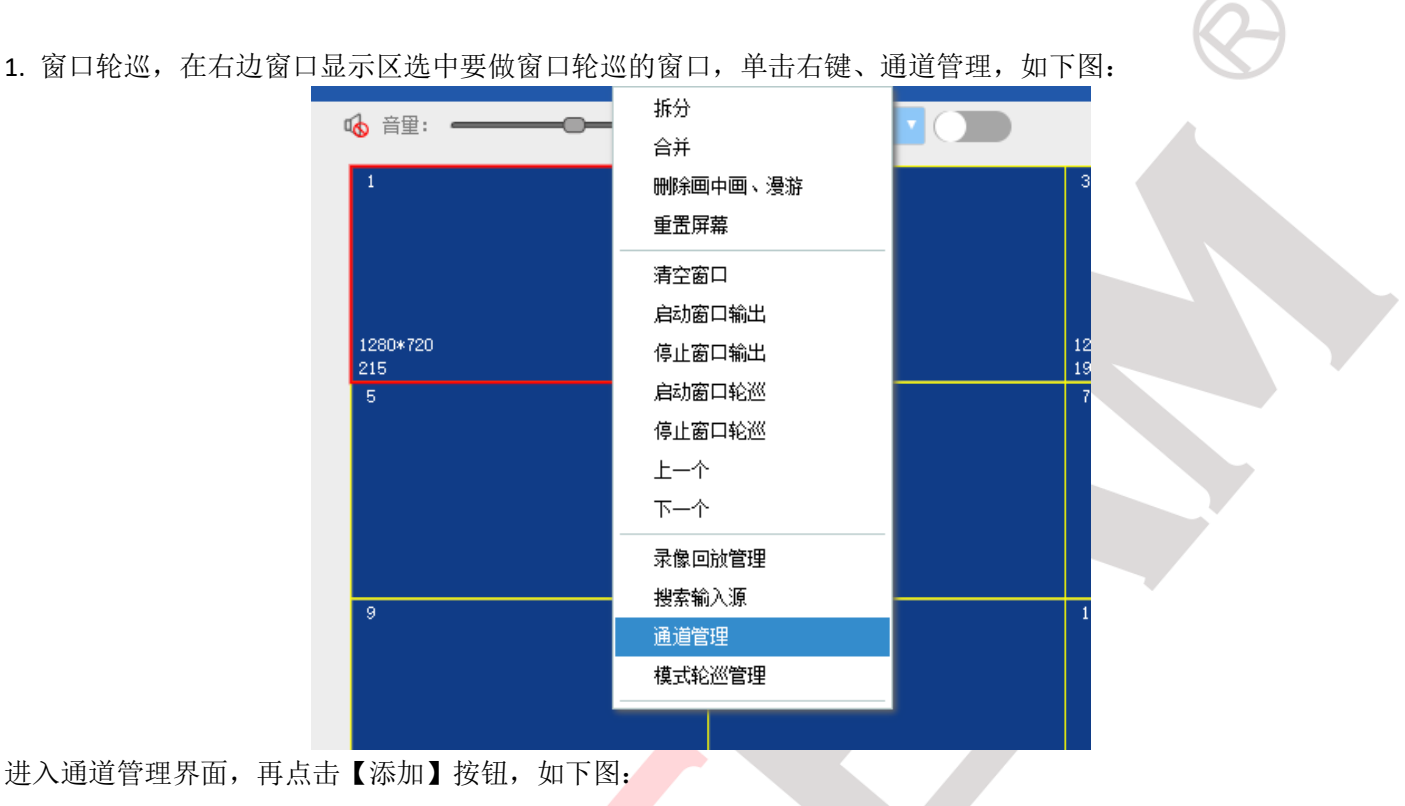

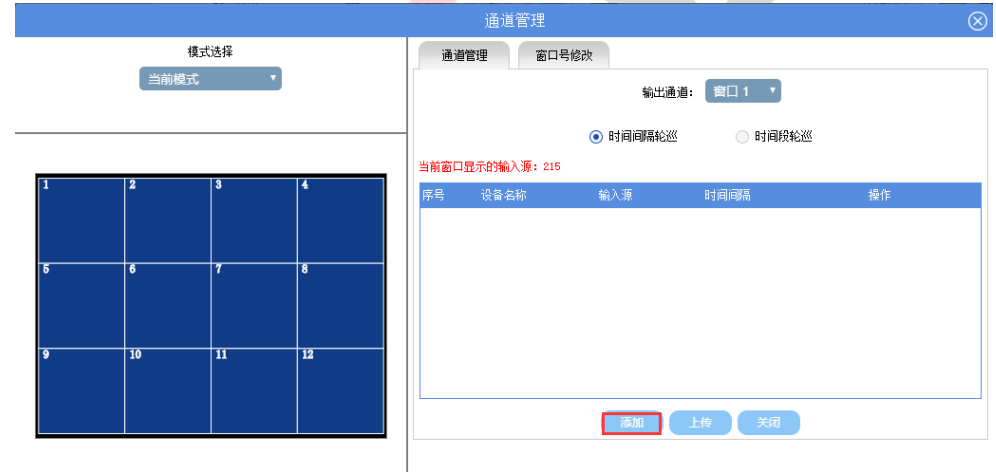

#### 进入添加轮巡的输入源选择界面,选中要轮巡的输入源,点添加,如下图:

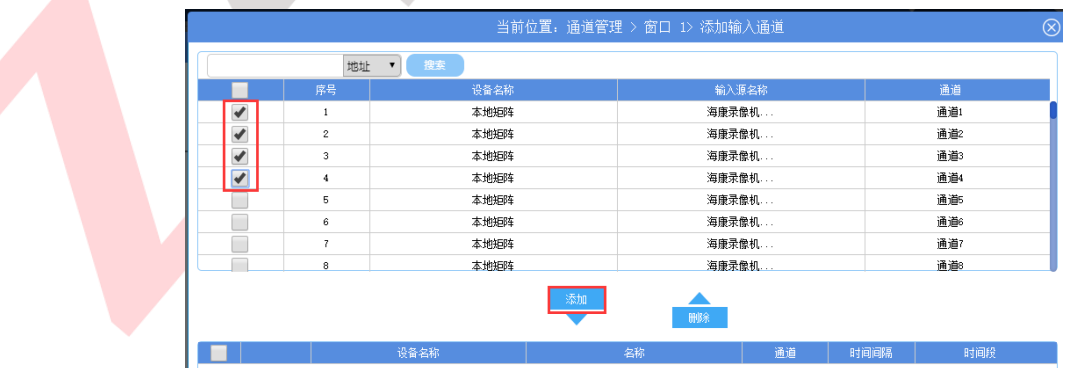

弹出设置输入源轮巡时间间隔,如下图:

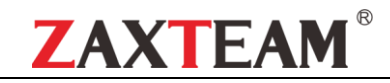

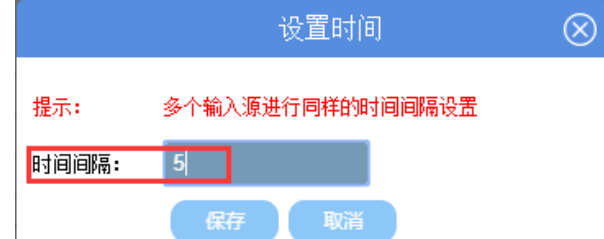

#### 根据实际需求设定轮巡时间,秒为单位,一般设定为 5 秒即可,点保存返回添加界面:

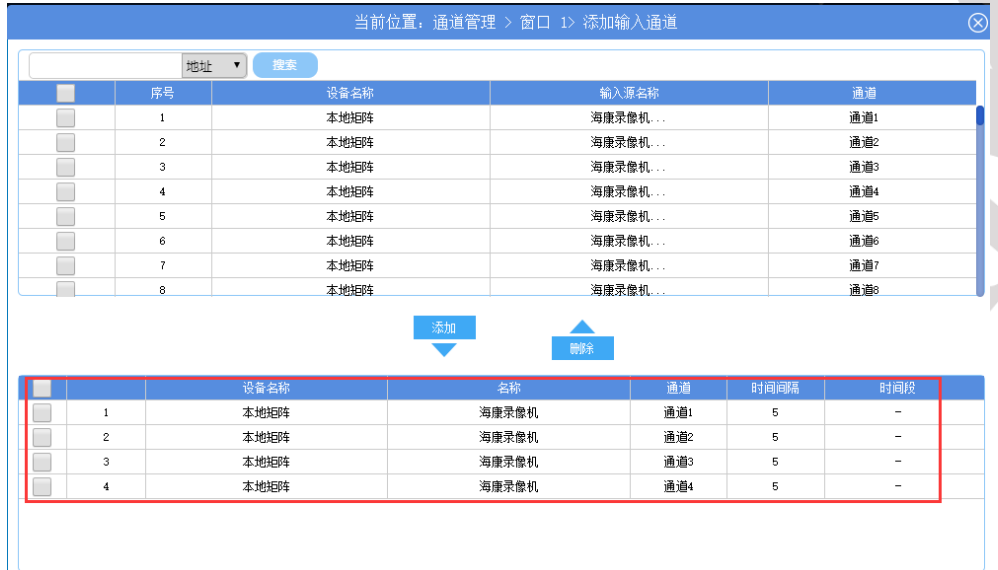

添加完成后可以看到已添加的轮巡输入源及轮巡时间,点击右上角关闭按钮,返回通道管理:

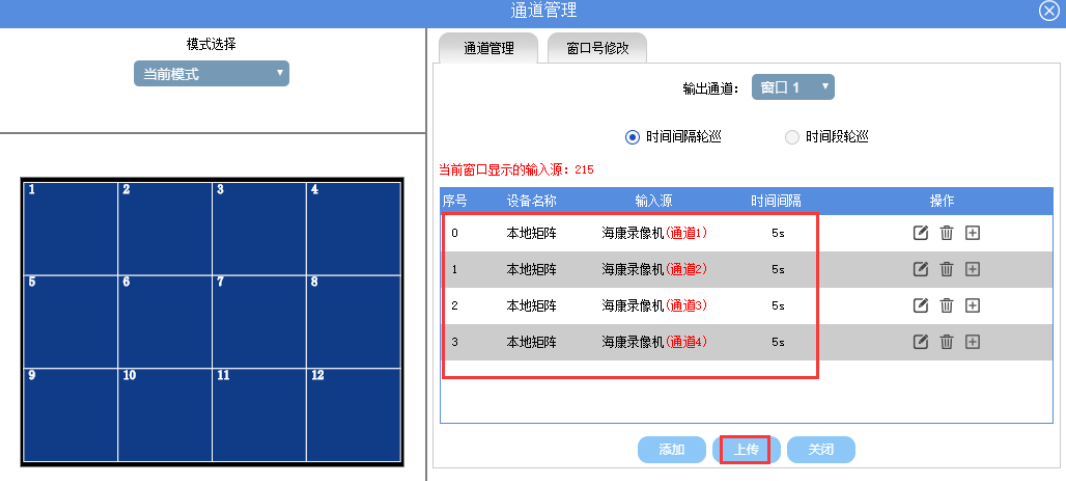

点击上传按钮,即可完成窗口轮巡操作,矩阵按设定的输入源自动 5 秒轮巡。 2. 保存模式, 即按照设定好的窗口进行保存, 如下图:

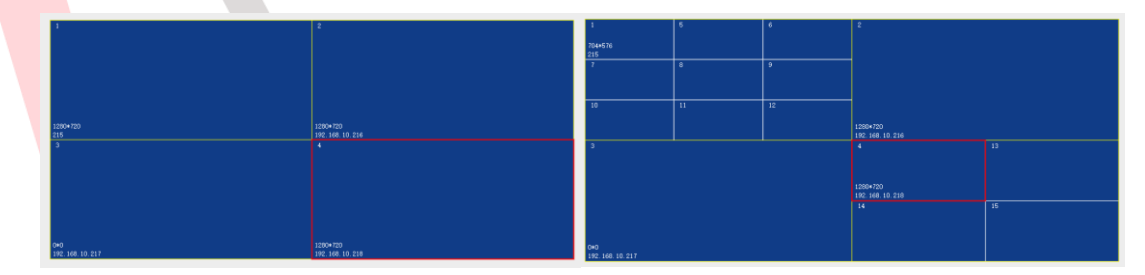

如上图 2 种窗口排列, 即 2 种模式, 点击左边快捷菜单保存模式按钮, 如下图:

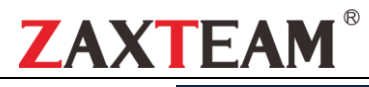

#### 快速配置使用手册

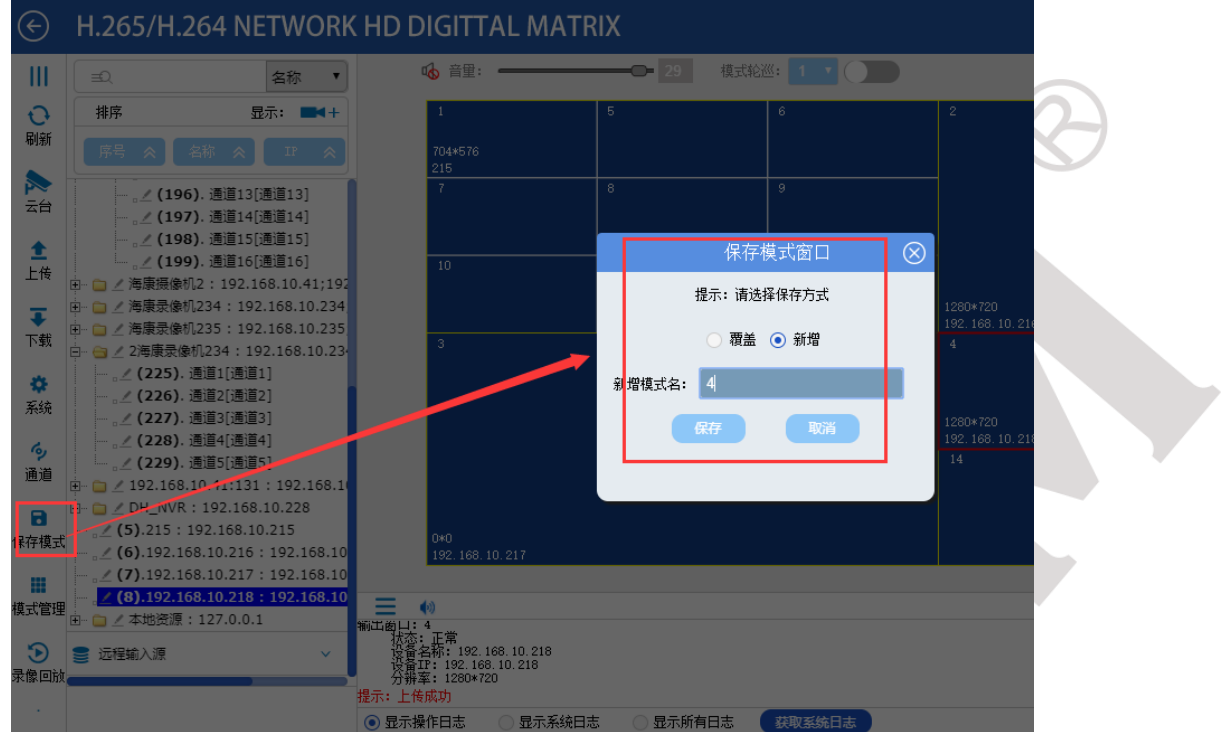

保存好一个模式后,再根据需要拆分并拖入输入源,再依次点保存模式即可。 3. 查看已保存好的模式并手动切换模式,点击左边快捷菜单模式管理按钮, 如下图:

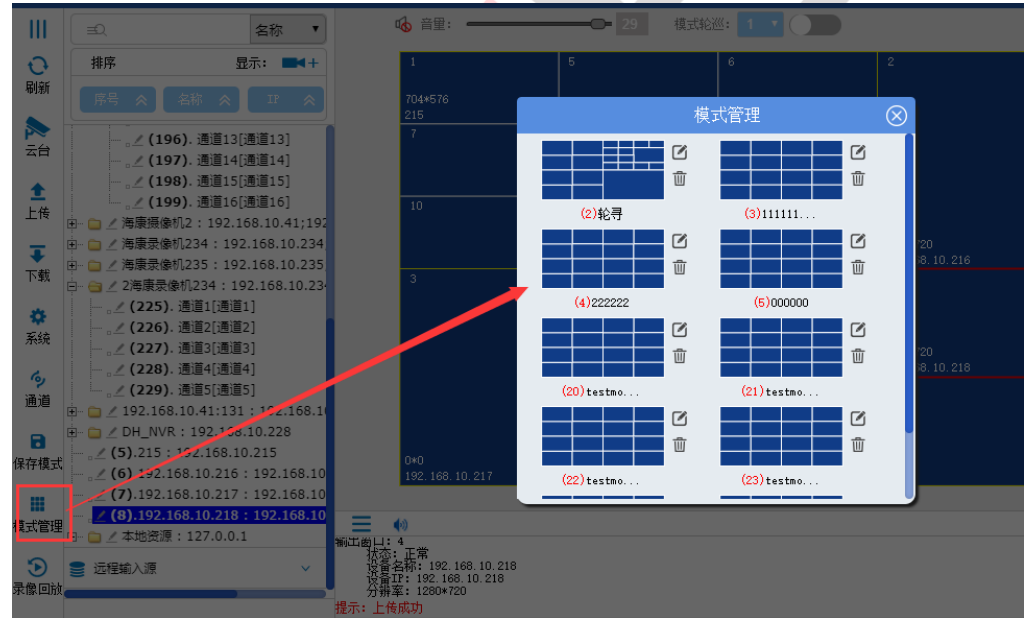

需要切到哪个模式,点击鼠标左键,即可完成手动模式切换操作。 4. 模式自动轮巡,点击左上角返回按钮,如下图:

# H.265/H.264 NETWORK HD DIGITTAL MATRIX

点击【模式轮巡】菜单,如下图:

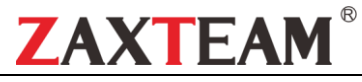

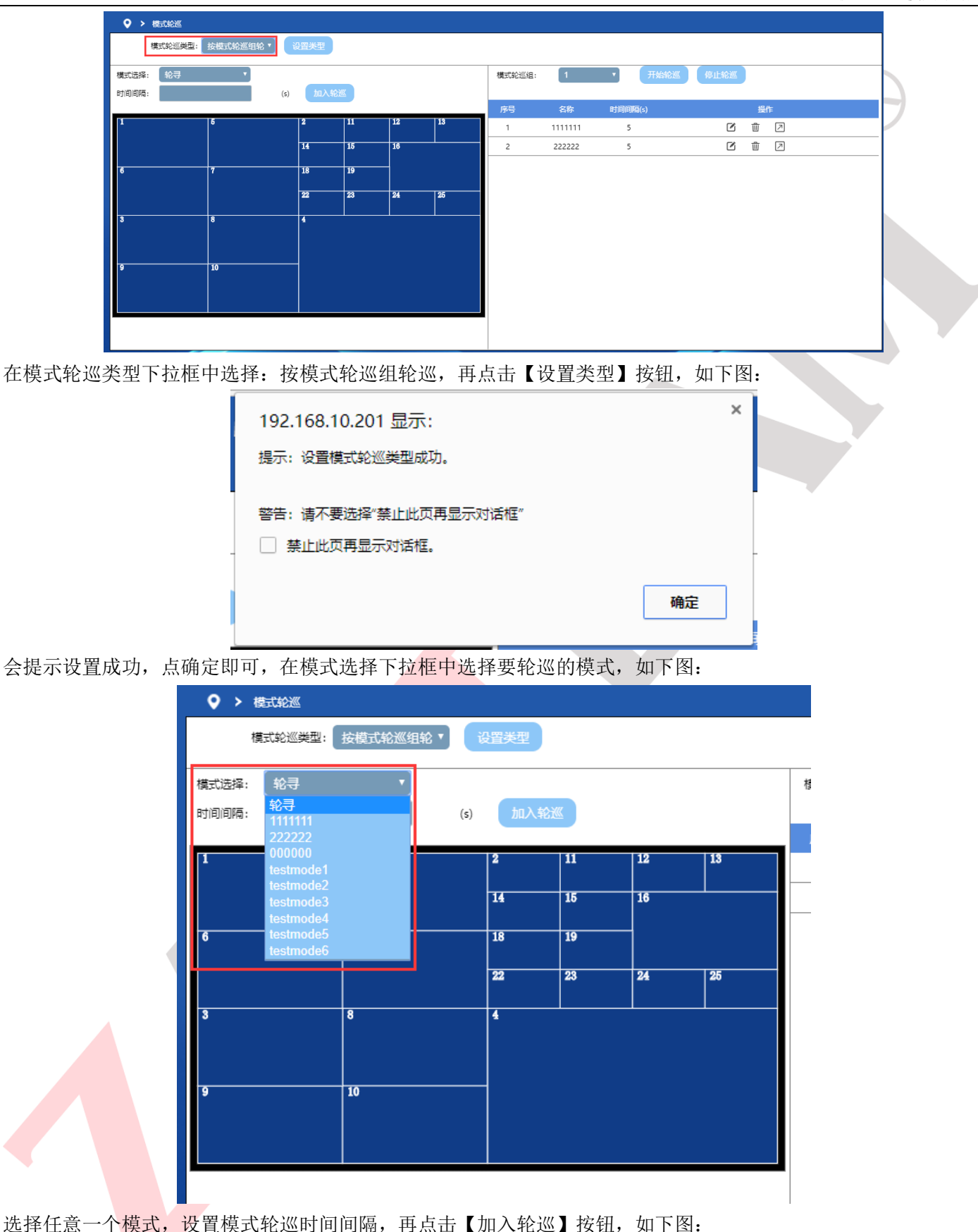

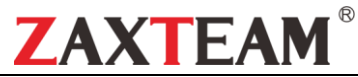

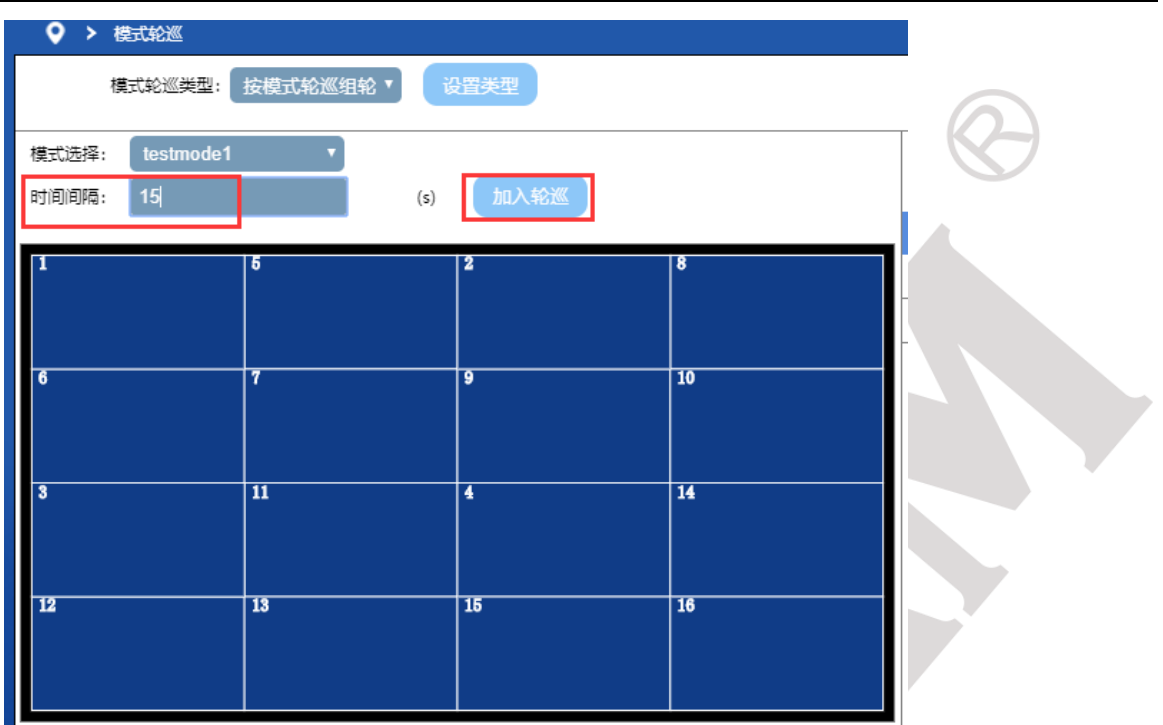

由于是模式轮巡,时间间隔建议设置成 15 秒以上,依次选择其它要轮巡的模式,设置时间间隔,点加入轮巡,依 次类推,设置完成后,如下图:  $\mathbf{r}$ 

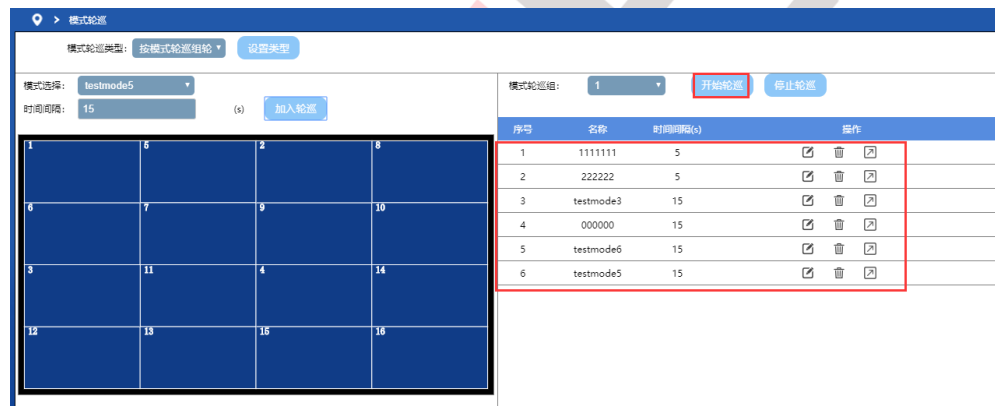

在右边框内可以看到已加入轮巡的列表,如不需要可进行修改或删除操作,确认无误后,点击开始轮巡,矩阵即按 照设置好的模式轮巡列表进行模式轮巡,点击左边快捷菜单【中控首页】按钮,返回主操作界面。 5. 矩阵硬复位出厂

注:矩阵硬复位出厂前应先备分好数据,【系统设置】-【导入\导出配置数据】点击导出配置数据,导出配置数据后, 找个回形针到矩阵后板上找到 RESET 孔, 按住 5 秒即可硬复位出厂值, 硬复位成功能, 矩阵所有 IP 为出厂 IP: 192.168.0.200、0.201........,如下图:

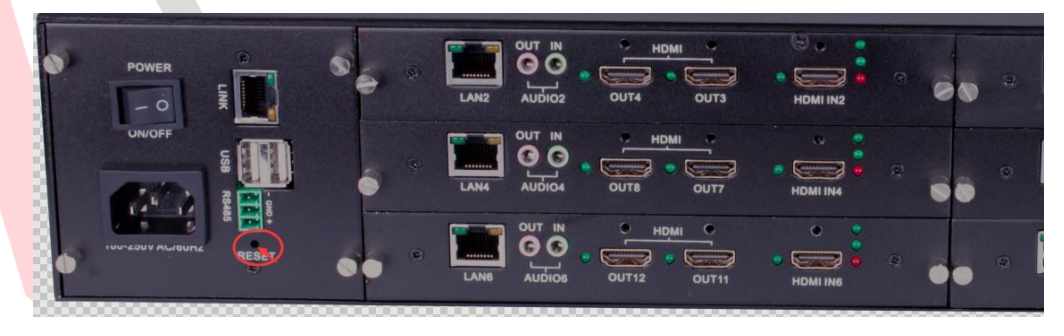